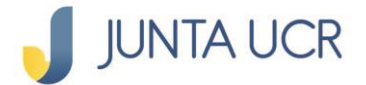

PASO<sub>1</sub>

## **Paso a paso de como ver su Estado de Cuenta**

**El módulo de ahorros de la JUNTA UCR EN LÍNEA le permitirá:**

- **1. Generar estados de cuenta.**
- **2. Consultar sus ahorros.**
- **3. Consultar los movimientos de sus ahorros.**
- **4. La apertura de ahorros flor de un día.**
- **5. Cambiar la cuota de sus ahorros.**
- **6. Retirar fondos de su cuenta de Ahorro Voluntario a la Vista.**

## **A continuación, se detallan los pasos a seguir para acceder a su Estado de Cuenta**

**Para ingresar a la opción señalada anteriormente debe situarse desde el menú principal en "Ahorros".**

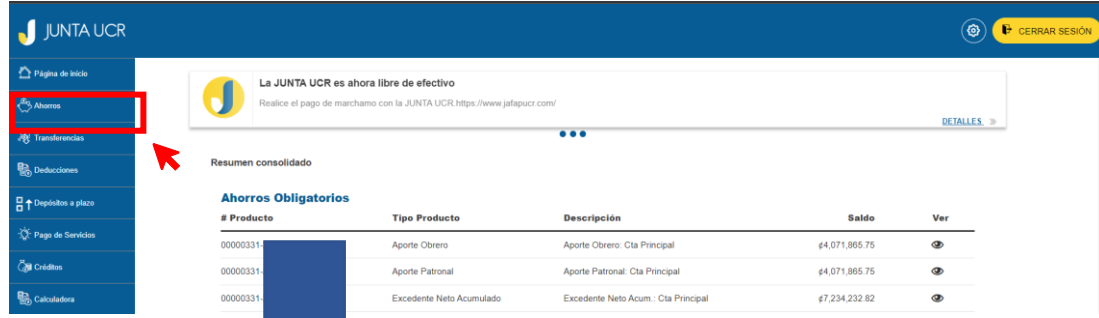

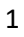

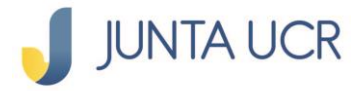

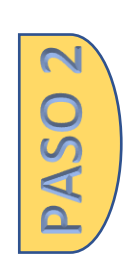

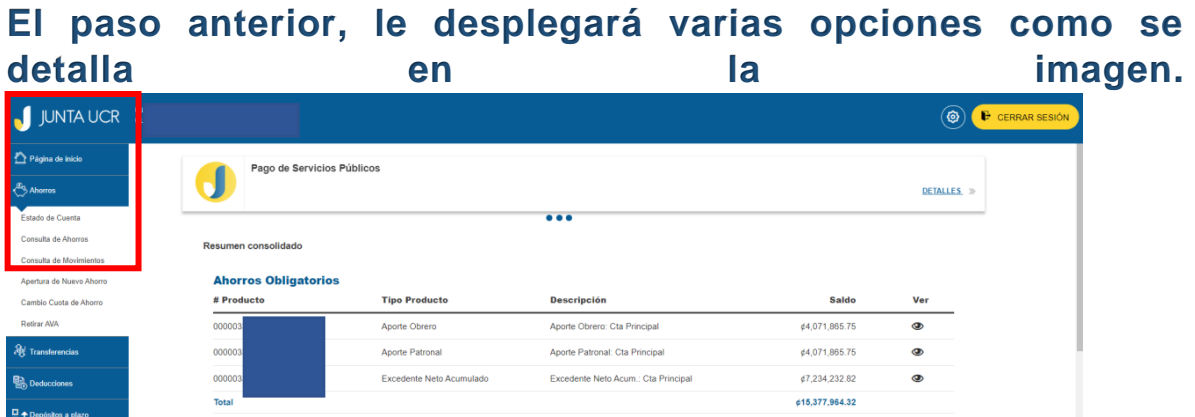

## **¿Cómo ver su estado de cuenta?**

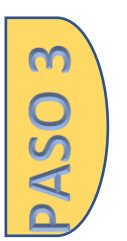

**Esta opción le genera un documento con el resumen de sus operaciones activas tanto de ahorro como de crédito con la JUNTA UCR.** 

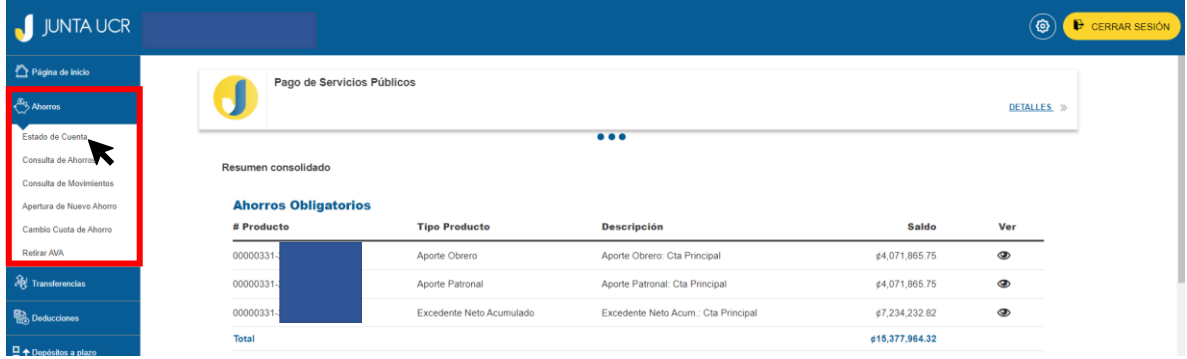

## **Al ingresar a esta opción se le mostrará la siguiente pantalla.**

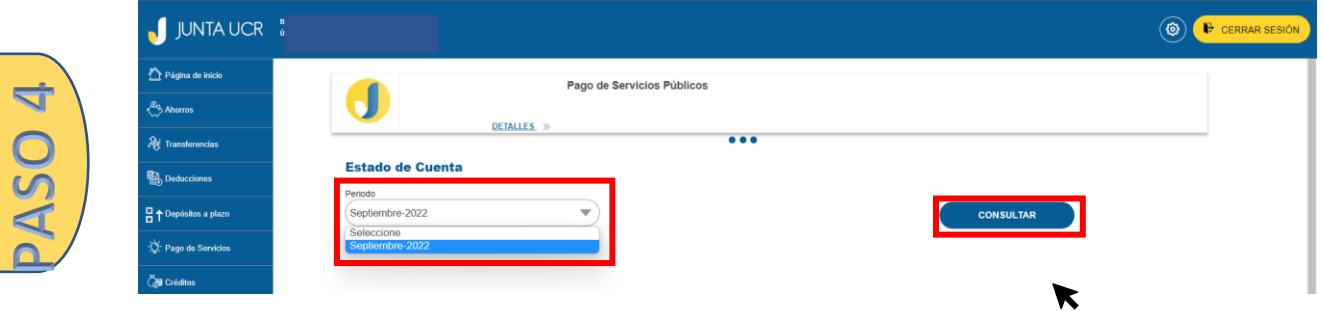

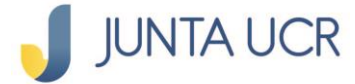

**Debe seleccionar el periodo de su interés y dar clic en el botón "Consultar".** 

**Como resultado el sistema le brindará su estado de cuenta.** 

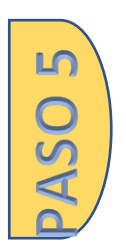

**Puede descárgalo, dando clic en el botón que se enmarca en la imagen.** 

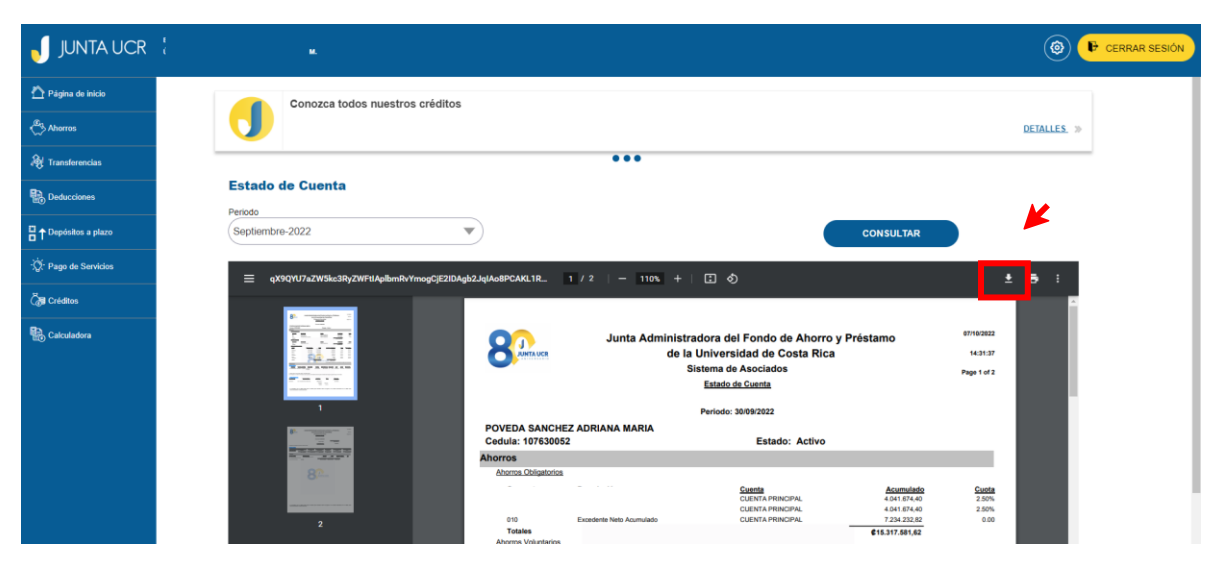